## **Seliton**

## **Smart-telecaster Zao View**

# **インストールガイド**

株式会社ソリトンシステムズ

2024/10/31

**Rev 1.1**

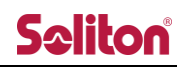

### 目次

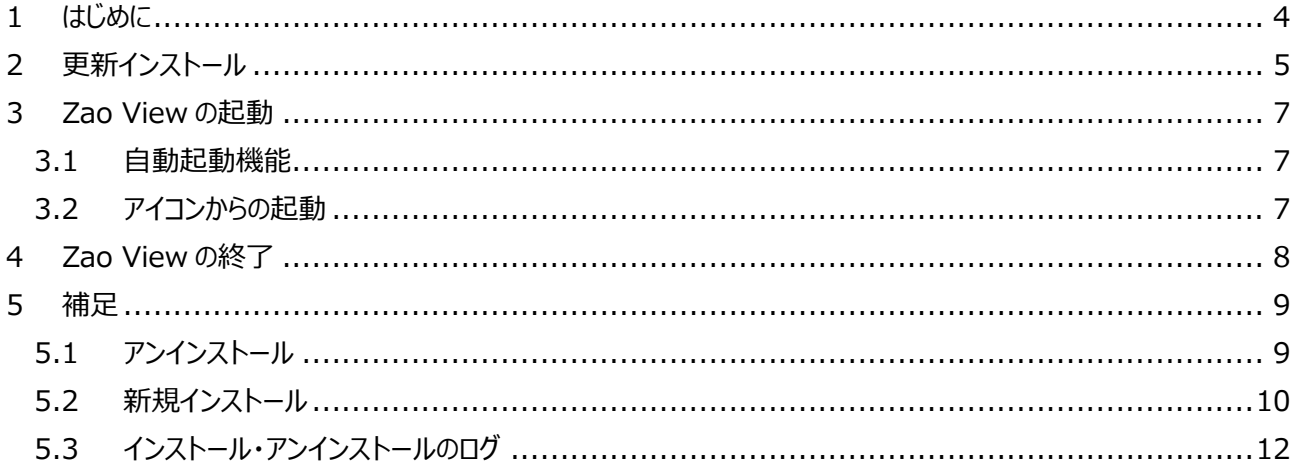

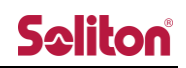

### **更新履歴**

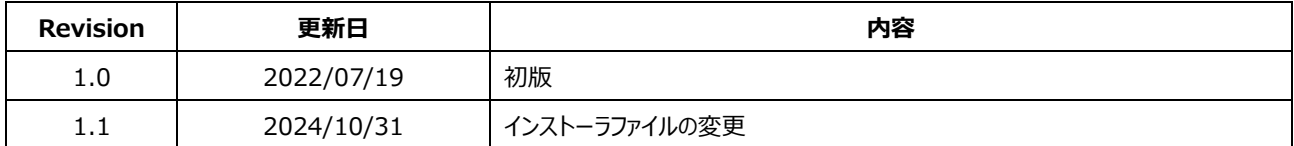

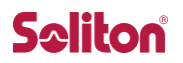

ご注意

- 本文書は Smart-telecaster Zao View (以下、Zao View) のインストールガイドです。
- 本文書の記載内容は、予告なく変更する場合がございます。
- バージョンの違いによって、表示等が異なる場合がございます。
- <span id="page-3-0"></span>1 はじめに

本文書では短遅延伝送システムの受信機 Zao View アプリケーションのインストール方法を説明します。

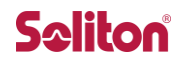

<span id="page-4-0"></span>2 更新インストール

既存の Zao View が PC にインストールされている状態で、異なるバージョンの Zao View を更新インストールするこ とができます。更新インストールでは、PC 上に保持されているライセンス情報ファイルを参照してインストールを行います。

- Zao View のインストーラの圧縮ファイル (.zip) を USB メモリ等で Zao View PC の Home にコピーしてお きます。
- Zao View が起動している場合は、終了してから更新インストールを行って下さい。
	- ① USB メモリ等を用いて、zao-view\_installer\_xxx.zip (xxx には日付とバージョン番号が入ります) を Zao View PC の Home にコピーします。

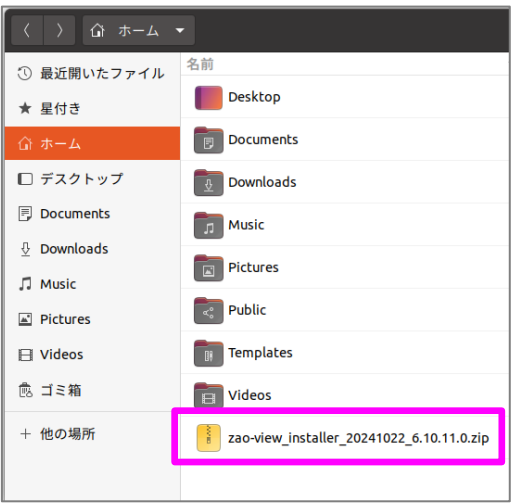

② ターミナルを起動します。Ubuntu のデスクトップ上で、マウスの右クリックから「端末を開く」を選択すると、ター ミナルが起動します。

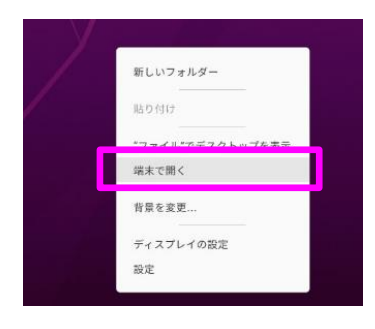

もしくは、Ubuntu の画面の左下をクリックしてアプリケーション一覧からターミナルを起動することもできます。

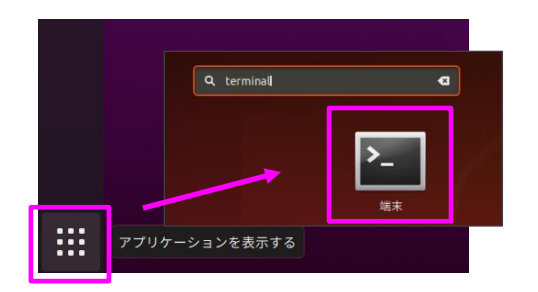

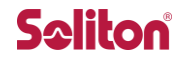

③ ターミナル上で、以下のコマンドでコピーした.zip ファイルを解凍します。

\$ unzip zao-view-installer\_xxx.zip

解凍すると.zip と同一名のディレクトリが生成されます。そのディレクトリ中にインストーラが保存されています。 インストーラの保存されているディレクトリに移動します。

\$ cd zao-view-installer\_xxx

④ 以下のコマンドでインストーラファイル (zao-view-installer.run) に実行権限を与えます。

(作業ディレクトリは/home/zao/ zao-view-installer\_xxx です。)

\$ chmod +x zao-view-installer.run

⑤ インストーラを起動します。以下のコマンドを実行して下さい。インストーラが起動すると Ubuntu のバージョン やインストールされる Zao View のバージョンなどが表示されます。

\$ ./zao-view-installer.run

⑥ インストールが完了すると、「Installing...Done」のメッセージが出力されます。

./zao-view-installer.run Detected Ubuntu version: 20.04 Extracting zao-view-installer PKG\_VERSION: 6.10.11.0 Build date: 20241022 Zao View Installer Ver.1.2 Installing...Done

※ 既に Zao View がインストールされている状態で、アンインストールをせずに更新インストールする場合は PC 上に保持されているライセンス情報を参照するため、シリアル ID 等の入力や、ライセンスサーバーとの通信 は不要です。

⑦ Zao View を起動して、バージョン番号を確認して下さい (参照[:3](#page-6-0) 章)。Zao View のメインウィンドウの左 下にバージョン番号が表示されます。

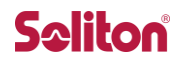

#### <span id="page-6-0"></span>3 Zao View の起動

Zao View は PC の電源を入れると OS 起動後に自動的に起動します。また、Ubuntu のデスクトップ上の Zao View アイコンから起動することも可能です。

Zao View のメインウィンドウの左下にバージョン番号が表示されています。更新インストールをした場合は、バージョン 番号を確認して下さい。

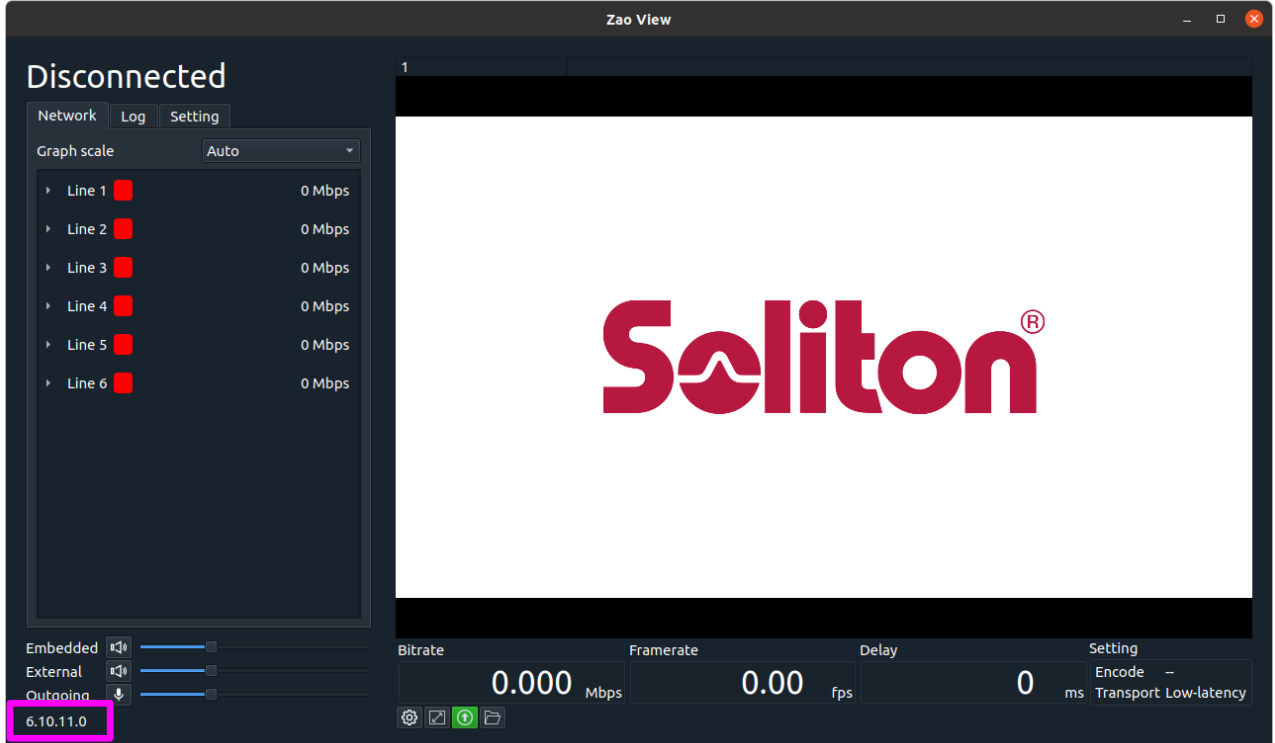

#### <span id="page-6-1"></span>3.1 自動起動機能

Zao View がインストールされている PC を電源投入すると、自動的に Zao View が起動します。

#### <span id="page-6-2"></span>3.2 アイコンからの起動

Ubuntu のデスクトップの左側に表示される Dock に Zao View のアイコンが準備され ています。アイコンをクリックすると Zao View が起動します。

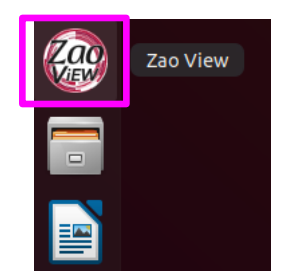

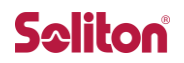

#### <span id="page-7-0"></span>4 Zao View の終了

Zao View のウィンドウを閉じる (右上の「x」をクリック) と、Zao View は終了します。また、受信 PC の電源を OFF と同時に ZaoView も終了します。

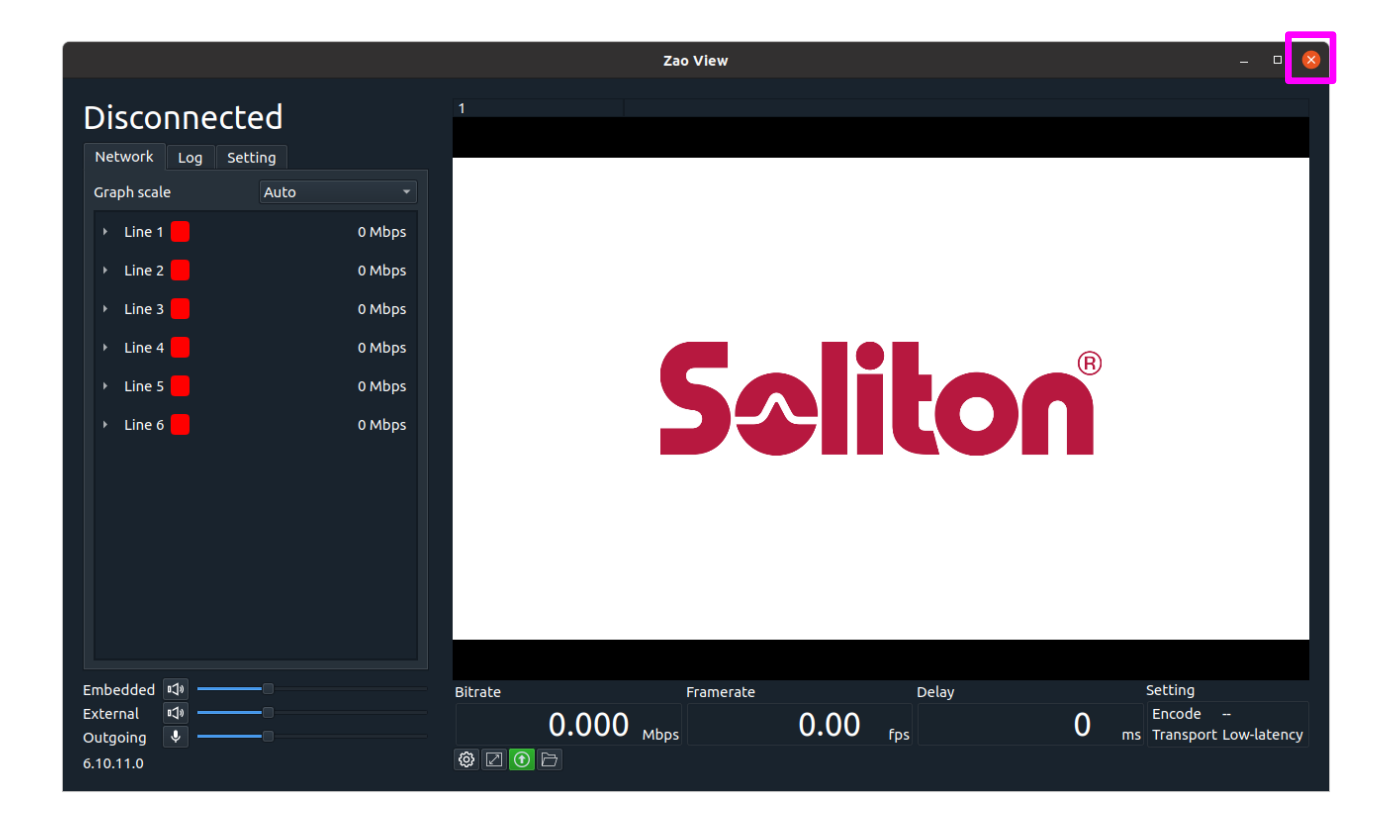

#### <span id="page-8-0"></span>5 補足

<span id="page-8-1"></span>5.1 アンインストール

Zao View を更新する場合は、アンインストールを行わずに更新インストーを行って下さい (参照[:2](#page-4-0) 章)。Zao View をアンインストールすると、ライセンス情報 (Serial ID、Product Key) が消去されますので、注意して下さい。

- Zao View のインストールディレクトリにアンインストーラが/home/zao/ZaoView/zao-view-uninstaller が保存されています。これを使用してアンインストールを行います。
- アンインストール時にライセンスサーバーへのアクセスが必要になるため、PC がインターネットに接続できる状態で 実行して下さい。
- ⚫ Zao View が起動している場合は、アプリケーションを終了してから行って下さい。
	- ① PC がインターネットにアクセスできるか確認します。
	- ② ターミナルで/home/zao/ZaoView に移動します。

\$ cd /home/zao/ZaoView

③ アンインストーラ (zao-view-uninstaller) を起動します。

\$ ./zao-view-uninstaller

Zao View Uninstaller Ver.1.2

Uninstalling...Done

④ 「Uninstalling...Done」と表示されると、アンインストール完了です。

#### <span id="page-9-0"></span>5.2 新規インストール

新規インストールでは、Zao View の Serial ID と Product Key のライセンス情報が必要です。Zao View をアン インストールした場合などは、新規インストールを行って下さい。

インストール中にライセンスサーバーとの通信を行うため、インターネット通信が可能な状態でインストールを実行する 必要があります。

- ① PC がインターネットにアクセスできることを確認します。
- ② USB メモリ等を用いてインストーラが格納された圧縮ファイル (ファイル名 zao-view-installer\_xxx.zip) を Home にコピーします。

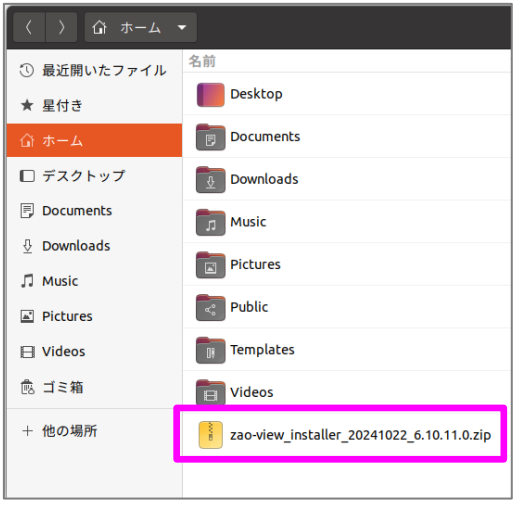

③ ターミナル上で、以下のコマンドでコピーした.zip ファイルを解凍します。

\$ unzip zao-view-installer\_xxx.zip

解凍すると、zip ファイルと同一名のディレクトリが生成されます。そのディレクトリ中にインストーラが保存されて います。インストーラの保存されているディレクトリに移動します。

\$ cd zao-view-installer\_xxx

④ 以下のコマンドでインストーラファイル (zao-view-installer.run) に実行権限を与えます。

\$ chmod +x zao-view-installer.run

⑤ インストーラを起動します。以下のコマンドを実行して下さい。インストーラが起動すると Ubuntu のバージョン やインストールされる Zao View のバージョンなどが表示されます。

\$ ./zao-view-installer.run

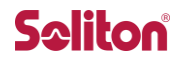

⑥ シリアル ID、プロダクトキーが順番に要求されるので、それらを順番に入力します。

※ 古いライセンス方式で購入されている場合は、シリアル ID・プロダクトキーの入力を必要としない場合があ ります。その場合は入力を求められずそのまま処理が進みます。

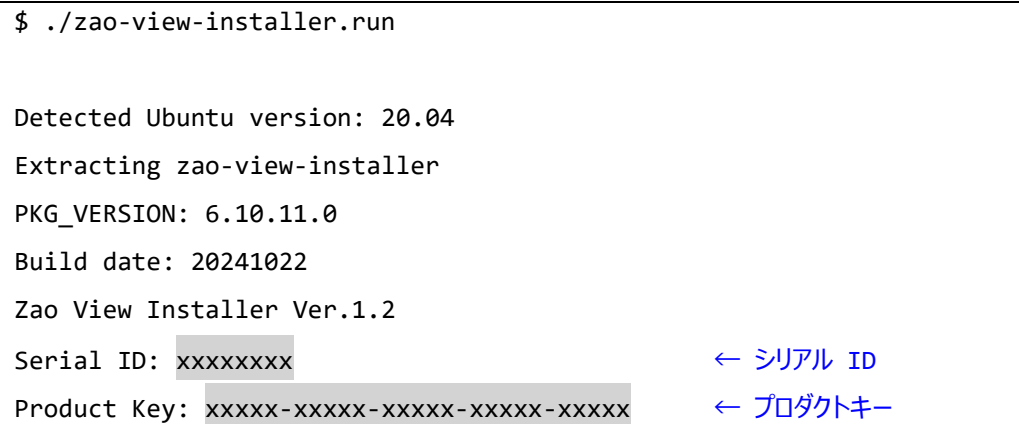

⑦ インストールが完了すると、ターミナルに「Installing...Done」のメッセージが出力されます。

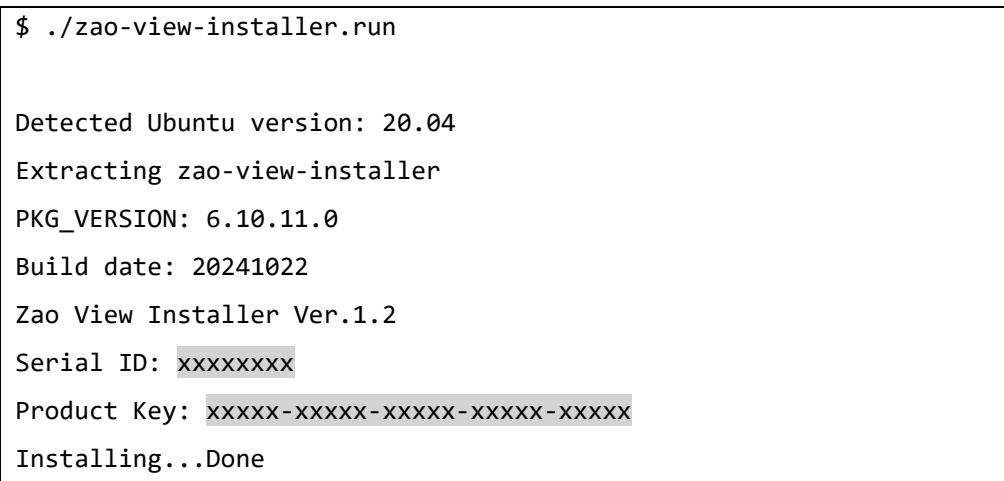

⑧ Zao View を起動してバージョンを確認して下さい (参照[:3](#page-6-0) 章)。

#### <span id="page-11-0"></span>5.3 インストール・アンインストールのログ

インストール・アンインストール時に[、表](#page-11-1) 5-1 のエラーメッセージが表示されることがあります。また、インストール・アンイン ストール時のログは、/home/zao/ZaoView/install.log に追記されて保存されます。アンインストール時もこのファイ ルは削除されません。

#### <span id="page-11-1"></span>**表 5-1 インストール・アンインストール時のエラーメッセージ**

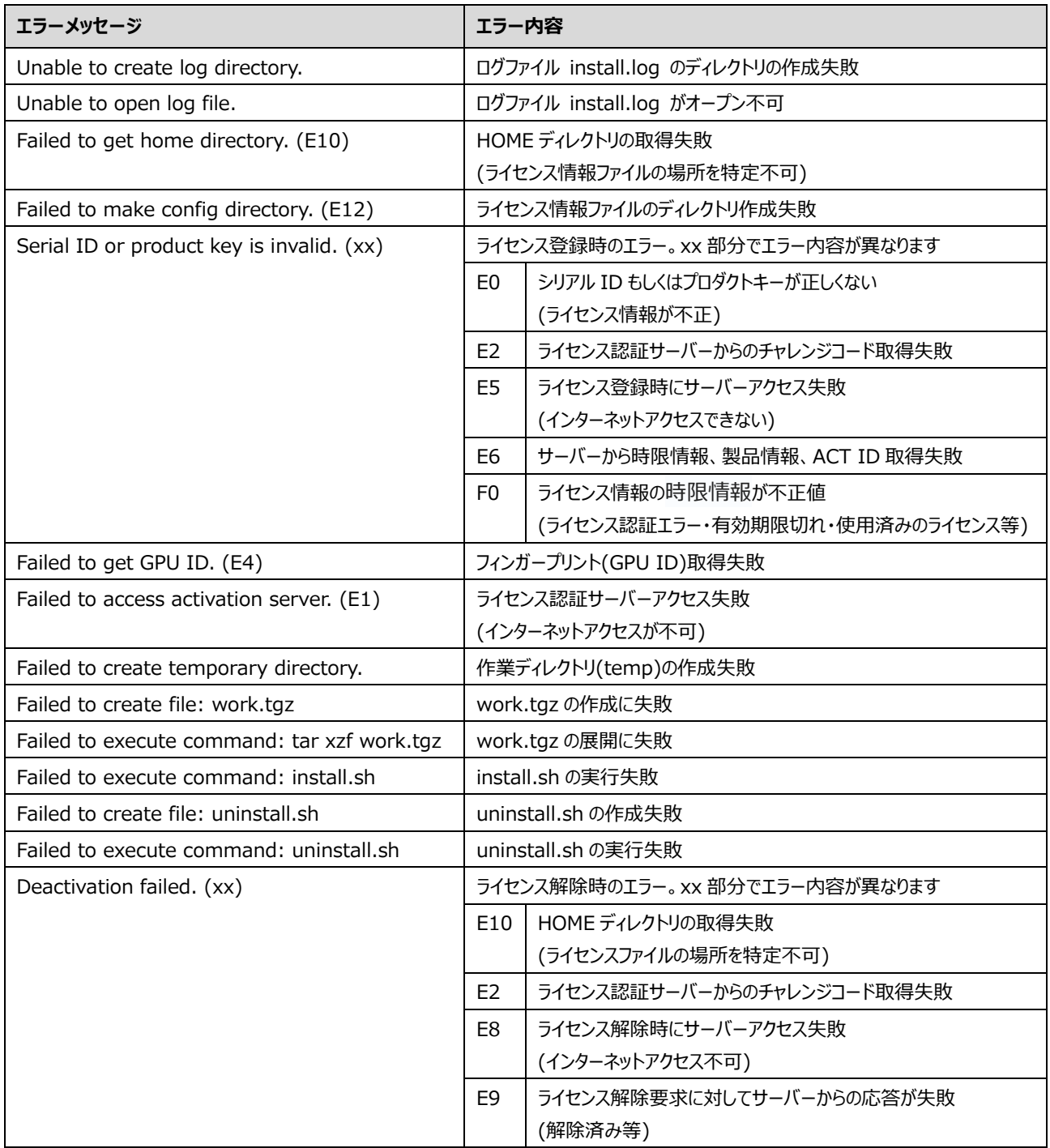

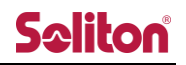

インストールログファイル内のメッセージを[表](#page-12-0) 5-2 に記載します。

#### <span id="page-12-0"></span>**表 5-2 インストール・アンインストールのログ**

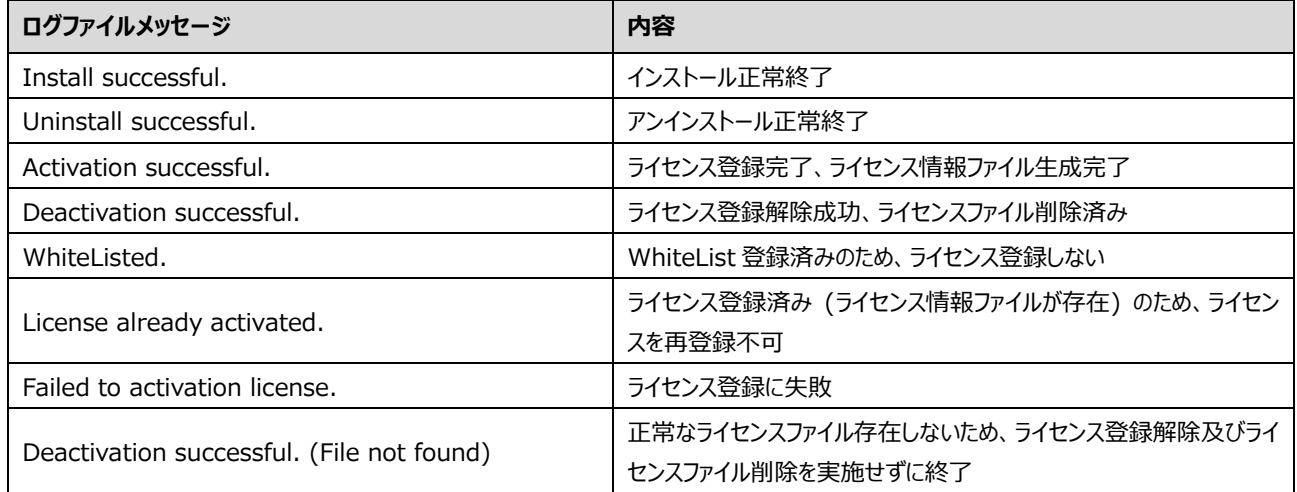